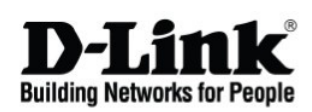

# **Getting Started Guide For D-Link EasySmart Switch**

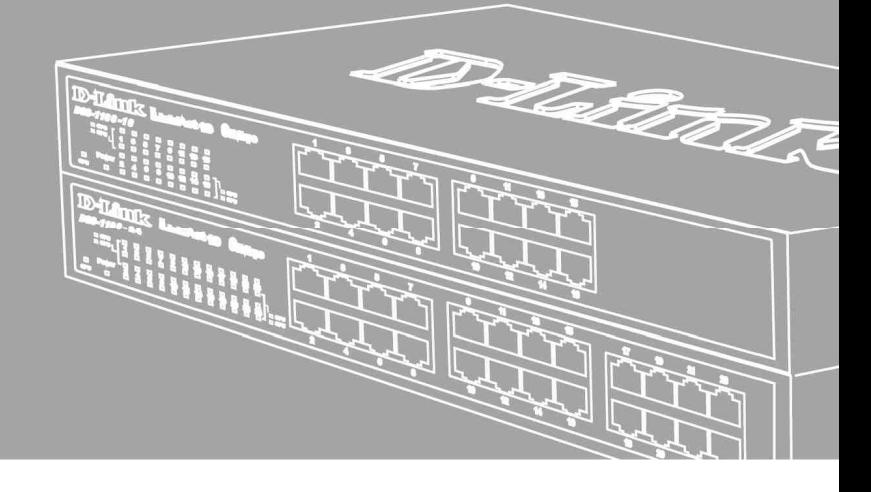

Краткое руководство по установке

# *Шаг 1 – Распаковка*

Откройте коробку и аккуратно распакуйте ее содержимое. Проверьте по списку наличие всех компонентов и убедитесь, что они не повреждены. Если что-либо отсутствует или есть повреждения, обратитесь к Вашему поставщику.

- Коммутатор D-Link
- Кронштейны для установки в стойку
- Кабель питания
- Компакт-диск с утилитой SmartConsole (опционально)
- Краткое руководство по установке
- Набор из винтов и резиновых ножек

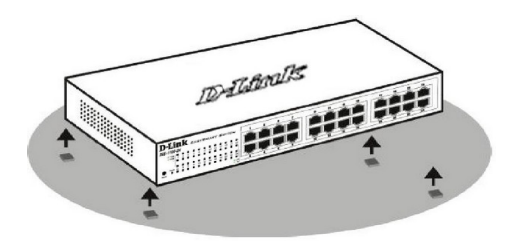

**Рисунок 1. Крепление резиновых ножек** 

#### **Установка в стойку**

Коммутатор может быть установлен в 19-дюймовую стойку EIA, которая, как правило, размещается в серверной комнате вместе с другим оборудованием. Прикрепите кронштейны к боковым панелям коммутатора и зафиксируйте их с помощью входящих в комплект поставки винтов.

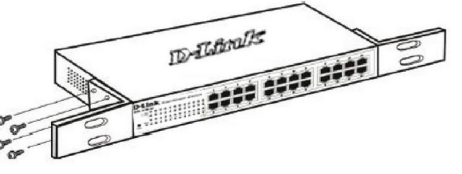

**Рисунок 2.** Крепление кронштейнов

Установите коммутатор в стойку и закрепите его с помощью винтов от стойки.

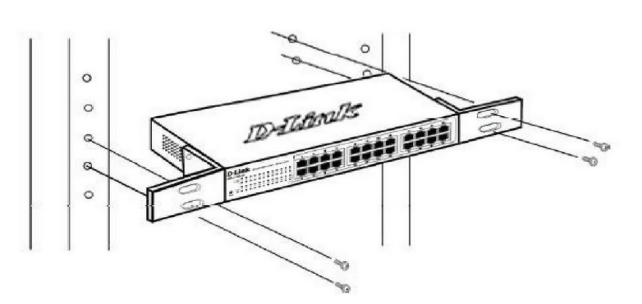

**Рисунок 3. Установка коммутатора** в стойку

# *Шаг 3 – Подключение кабеля питания переменного тока*

Подключите кабель питания переменного тока к соответствующему разъему на задней панели коммутатора и к электрической розетке (желательно с заземлением и защитой от статического электричества).

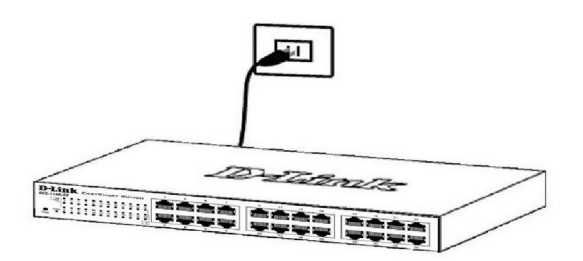

**Рисунок 4. Подключение коммутатора к розетке** 

## *Шаг 2 – Установка коммутатора*

Для безопасной установки и эксплуатации коммутатора рекомендуется следующее:

- Осмотрите кабель питания и убедитесь, что он надежно подключен к соответствующему разъему на задней панели коммутатора.
- Убедитесь в наличии пространства для тепловыделения и вентиляции вокруг коммутатора.
- Не размещайте тяжелые предметы на поверхности коммутатора.

#### **Установка на стол или поверхность**

При установке коммутатора на стол или какую-нибудь поверхность необходимо прикрепить входящие в комплект поставки резиновые ножки к нижней панели коммутатора, расположив их по углам. Обеспечьте достаточное пространство для вентиляции между устройством и объектами вокруг него.

#### *Сбой питания*

В случае сбоя питания коммутатор должен быть отключен. При восстановлении питания подключите коммутатор.

# *Функции управления*

Коммутатором серии EasySmart можно управлять через Web-интерфейс, доступный через Web-браузер, или через любой компьютер с установленной программой **SmartConsole**.

Если необходимо управлять только одним коммутатором D-Link серии EasySmart, то наилучшим решением в таком случае является использование Web-интерфейса. Каждому коммутатору необходимо назначить свой IP-адрес, который используется для связи с Web-интерфейсом управления IP-адрес компьютера должен находиться в том же диапазоне, что и IP-адрес коммутатора.

Однако, если необходимо управлять несколькими коммутаторами D-Link серии EasySmart, то наилучшим решением является применение утилиты SmartConsole. При использовании данной утилиты не требуется изменять IP-адрес компьютера и можно легко приступить к начальной настройке нескольких коммутаторов серии EasySmart. Обратитесь к следующим подробным инструкциям по настройке через Web-интерфейс и SmartConsole.

#### **Управление на основе Web-интерфейса**

После успешной установки можно выполнить настройку коммутатора, следить за его состоянием с помощью панели индикаторов и просматривать отображаемую Netscape Navigator (версии 6.6 и выше) или Microsoft® Internet Explorer (версии 5.0 и выше). графически статистику в Web-браузере, например, в

Для настройки устройства через Web-интерфейс потребуется следующее оборудование:

- Компьютер с интерфейсом RJ-45
- Стандартный кабель Ethernet

## *Шаг 1*

Подключите кабель Ethernet к любому порту на передней панели коммутатора и к порту Ethernet на компьютере.

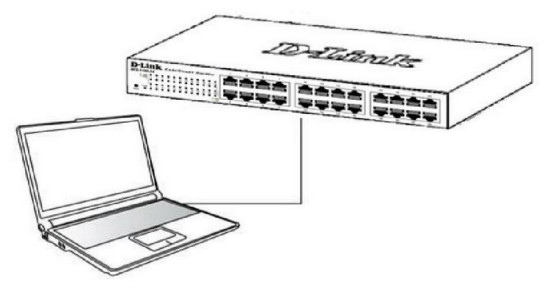

**Рисунок** 5. **Подключение Ethernet-кабеля** 

#### *Шаг 2*

Для выполнения входа в Web-интерфейс компьютеру должен быть назначен IP-адрес из того же диапазона, в котором находится IP-адрес коммутатора. Например, если коммутатору назначены IP-адрес 10.90.90.90 и маска подсети 255.0.0.0, то компьютеру должны быть назначены IP-адрес вида 10.x.y.z (где x/y - это число от 0 до 255, z - число от 1 до 254) и маска подсети 255.255.255.0.

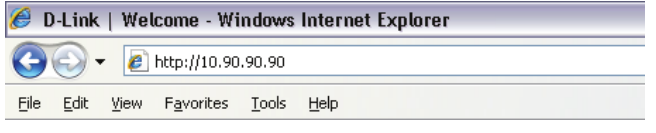

**Рисунок** 6. **Введите IP-адрес 10.90.90.90 в адресной строке Web-браузера** 

Настройка через Web-интерфейс также может быть доступна через утилиту SmartConsole. Нажмите на IP-гиперссылку соответствующего коммутатора в списке устройств SmartConsole, чтобы открыть его пользовательский Web-интерфейс.

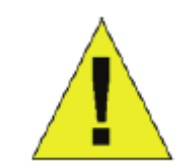

**ПРИМЕЧАНИЕ:** IP-адрес коммутатора по умолчанию - 10.90.90.90, маска подсети - 255.0.0.0, шлюз по умолчанию - 0.0.0.0.

## *Шаг 3*

После появления окна аутентификации введите "**admin**" в поле пароля. Нажмите **OK** , чтобы перейти к главному окну настройки. .

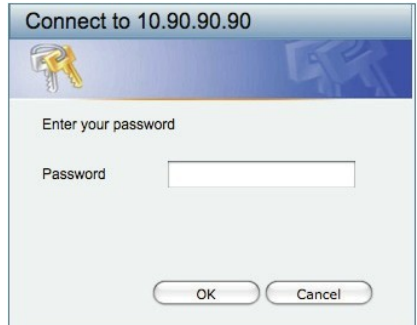

**Рисунок** 7. **Окно аутентификации пользователя** 

#### Утилита SmartConsole

Утилита SmartConsole - это программа для обнаружения коммутаторов в том же L2 сегменте сети. в котором находится компьютер. Данная утилита поддерживает<br>Windows 2000, XP, Vistax64/86. Установку SmartConsole можно выполнить с помощью программы автозапуска или вручную.

Примечание: Перед установкой последней версии утилиты SmartConsole убедитесь, что старая версия утилиты удалена с компьютера.

Вариант 1: Выполните следующие шаги, чтобы установить SmartConsole с помощью программы автозапуска (при наличии компакт-диска с утилитой SmartConsole в комплекте поставки).

1. Вставьте компакт-диск, входящий в комплект поставки, в привод CD-ROM.

2. Окно программы автозапуска появится автоматически. 3. Нажмите кнопку "Install SmartConsole Utility"

(Установить утилиту SmartConsole) и выполните установку с помощью Мастера.

4. После успешного завершения установки SmartConsole можно будет найти в разделе Пуск > Программы > **D-Link SmartConsole Utility.** 

Вариант 2: Выполните следующие шаги, чтобы установить SmartConsole вручную (при наличии компакт-диска с утилитой SmartConsole в комплекте поставки).

1. Вставьте компакт-диск, входящий в комплект поставки, в привол CD-ROM.

2. В меню Пуск на рабочем столе Windows выберите Выполнить.

3. В диалоговом окне Запуск программы введите D:\D-Link SmartConsole Utility\setup.exe (где D:\ - буква привода CD-ROM) и нажмите **ОК**.

4. Следуйте инструкциям на экране для установки утилиты. 5. После завершения установки нажмите Пуск >

Программы > D-Link SmartConsole Utility и запустите утилиту SmartConsole.

.<br>6. Подключите коммутатор Smart к тому же L2 сегменту сети. в котором находится компьютер.

Затем используйте утилиту SmartConsole для обнаружения коммутаторов Smart.

Вариант 3: (при отсутствии компакт-диска с утилитой SmartConsole в комплекте поставки).

1. Скачайте необходимое программное обеспечение на сайте компании http://www.dlink.ru/ru/products/1/ в разделе "Загрузки" соответствующей модели коммутатора и распакуйте архив. 2. Запустите установку программы двойным нажатием на установочный файл Setup.exe.

3. Следуйте инструкциям на экране, чтобы установить утилиту. 4. После завершения установки нажмите Пуск > Программы > D-Link > SmartConsole Utility и запустите утилиту SmartConsole.

Для получения подробной информации о SmartConsole обратитесь к руководству пользователя.

#### Дополнительная информация

Дополнительная помощь доступна в офисах D-Link или в режиме онлайн. Для того чтобы узнать больше о продуктах D-Link или маркетинговой информации, посетите Web-сайт D-Link http://dlink.ru.

#### Правила и условия безопасной эксплуатации

Внимательно прочитайте данный раздел перед установкой и подключением устройства. Убедитесь, что устройство и кабели не имеют механических повреждений. Устройство должно быть использовано только по назначению, в соответствии с кратким руководством по установке. Устройство предназначено для эксплуатации в сухом, чистом, не запыленном и хорошо проветриваемом помещении с нормальной влажностью, в стороне от мощных источников тепла. Не используйте его на улице и в местах с повышенной влажностью. Не размещайте на устройстве посторонние предметы. Вентиляционные отверстия устройства должны быть открыты. Температура окружающей среды в непосредственной близости от устройства и внутри его корпуса должна быть в пределах от 0 до +40°С.

Электропитание должно соответствовать параметрам электропитания, указанным в технических характеристиках устройства.

Не вскрывайте корпус устройства! Перед очисткой устройства от загрязнений и пыли отключите питание устройства. Удаляйте пыль с помощью влажной салфетки. Не используйте жидкие/ аэрозольные очистители или магнитные/статические устройства для очистки. Избегайте попадания влаги в устройство.

Устройство должно быть заземлено, если это предусмотрено конструкцией корпуса или вилки на кабеле питания. Срок службы устройства - 5 лет.

#### Технические характеристики DES-1100-24

Интерфейсы 24 порта 10/100Base-TX

Индикаторы Power Link/Activity/Speed

Производительность Коммутационная матрица: 4,8 Гбит/с Скорость перенаправления 64-байтных пакетов: 3,57 Mpps Размер таблицы MAC-адресов: 8K записей Буфер пакетов: 1,75 МБ Flash-память: 1 МБ

Размеры (Д x Ш x В) 280 x 125 x 44 мм

Вес

1 кг

Питание на входе 100-240 В переменного тока, 50/60 Гц

Максимальная потребляемая мощность 7,68 Вт

MTBF (часы) 562 066

Уровень шума 0 дБ

Тепловыделение 26,20 BTU/ч

Система вентиляции Пассивная

Рабочая температура От 0 до 40 C<sup>0</sup>

Температура хранения От -10 до 70°С

Влажность при эксплуатации От 10% до 95% без конденсата

Влажность при хранении От 5% до 95% без конденсата

EMI

FCC Class A, CE Class A, VCCI Class A, CCC, IC, C-Tick

Безопасность UL/cUL, LVD

# ТЕХНИЧЕСКАЯ ПОДДЕРЖКА

Обновления программного обеспечения и документация доступны на Интернет-сайте D-Link. D-Link предоставляет бесплатную поддержку для клиентов в течение гарантийного срока. Клиенты могут обратиться в группу технической поддержки D-Link по телефону или через Интернет.

Техническая поддержка компании D-Link работает в круглосуточном режиме ежедневно, кроме официальных праздничных дней. Звонок бесплатный по всей России.

#### Техническая поддержка D-Link:

#### $\blacksquare$ **Импортер:**

http://www.dlink.ru e-mail: support@dlink.ru

#### ОФИСЫ

 $e$ ишн, 11494, таивань, таиоэи, нэиху д

#### нный прелст  $\mathbb{R}^n$  mapped in  $\mathbb{R}^n$ лпортер: Հեռ.՝ +374 (10) 39-86-67

иц<br>Ри  $\frac{1}{200}$ ,  $\frac{1}{200}$ Тел.: +7 (4912) 503-505

Moldova

Россия  $\frac{1}{2}$   $\frac{1}{2}$  :кии переулок, 1 Тел.: +7 (495) 744-00-99 E-mail: mail@dlink.ru

Україна Київ, вул. Межигірська, 87-А Тел.: +38 (044) 545-64-40 E-mail: ua@dlink.ua

Moldova Chisinau; str.C.Negruzzi-8 Tel: +373 (22) 80-81-07 E-mail:info@dlink.md

Беларусь Мінск, пр-т Незалежнасці, 169 Тэл.: +375 (17) 218-13-65 E-mail: support@dlink.by

Казакстан Алматы, Құрманғазы к-сі, 143 үй Тел.: +7 (727) 378-55-90 E-mail: almaty@dlink.ru

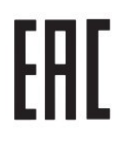

#### Հայաստան

Tel.: +370 (5) 236-36-29

 $b$ bpluut, Tuulpuu tu 3-pn punuufuu, 23/5  $2\tan^{-1}$  +374 (10) 39-86-67 Ataşehir /ISTANBUL Էլ. փոստ ռու

20רח' המגשימים קרית מטלון  $(6)76$  $\frac{9}{2}$ E-mail: info@dlink.lv

Lietuva Vilnius, Žirmūnų 139-303 Tel.: +370 (5) 236-36-29 E-mail: info@dlink.lt

Eesti E-mail: info@dlink.ee

Türkiye Uphill Towers Residence A/99 Atasehir /ISTANBUL Tel: +90 (216) 492-99-99 Email: info.tr@dlink.com.tr

#### ישראל

רח' המגשימים 20 קרית מטלוו פתח תקווה 072-2575555 support@dlink.co.il

D-Link